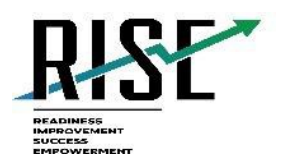

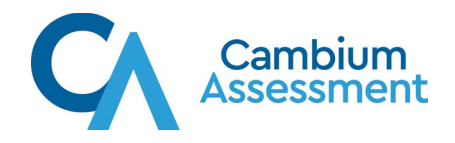

# **Online Calculators in the Test Delivery System**

2020–2021

Updated June 10, 2020

*Prepared by Cambium Assessment, Inc.*

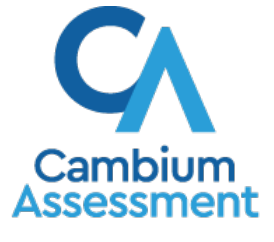

Descriptions of the operation of Cambium Assessment, Inc. (CAI) systems are property of Cambium Assessment, Inc. and are used with the permission of CAI.

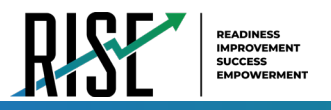

# **Table of Contents**

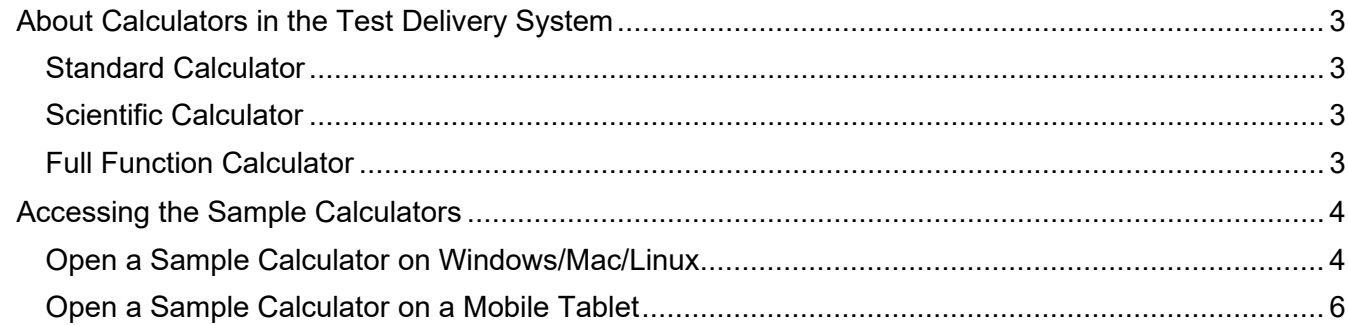

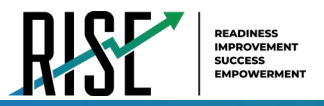

# <span id="page-2-0"></span>**About Calculators in the Test Delivery System**

Students are able to use an online calculator for some grades and subjects of the RISE Assessments as an alternative to handheld calculators, as allowed by the Utah State Board of Education. Starting in the fall of 2016, the Desmos calculators will be embedded within the RISE assessments.

The Desmos calculator is used by millions of students around the world and can be accessed from the web, or on iOS, and Chrome apps. This calculator is fully accessible at the WCAG 2.0 AA level (optimized for blind and visually impaired students).

Three versions will be used in RISE assessments:

### <span id="page-2-1"></span>**Standard Calculator**

Available for: Mathematics Grade 6 (segment 2) and Science Grades 4-6

[http://demo.tds.cambiumast.com/DesmosForAssessments/TDSCalculator.html?mode=basic&url=https://](http://demo.tds.cambiumast.com/DesmosForAssessments/TDSCalculator.html?mode=basic&url=https://%20ut.tds.cambiumast.com/student)  [ut.tds.cambiumast.com/student](http://demo.tds.cambiumast.com/DesmosForAssessments/TDSCalculator.html?mode=basic&url=https://%20ut.tds.cambiumast.com/student)

Desmos generic version:

<https://www.desmos.com/fourfunction>

#### <span id="page-2-2"></span>**Scientific Calculator**

Available for the following tests: Mathematics Grades 7-8 and Science Grades 7-8,

[http://demo.tds.cambiumast.com/DesmosForAssessments/TDSCalculator.html?mode=scientific&url=https://](http://demo.tds.cambiumast.com/DesmosForAssessments/TDSCalculator.html?mode=scientific&url=https://ut.tds.cambiumast.com/student) [ut.tds.cambiumast.com/student](http://demo.tds.cambiumast.com/DesmosForAssessments/TDSCalculator.html?mode=scientific&url=https://ut.tds.cambiumast.com/student)

Desmos generic version:

<https://www.desmos.com/scientific>

## <span id="page-2-3"></span>**Full Function Calculator**

Available for the following tests: Secondary Mathematics I

[http://demo.tds.cambiumast.com/DesmosForAssessments/TDSCalculator.html?mode=graphic&url=https://](http://demo.tds.cambiumast.com/DesmosForAssessments/TDSCalculator.html?mode=graphic&url=https://%20ut.tds.cambiumast.com/student)  [ut.tds.cambiumast.com/student](http://demo.tds.cambiumast.com/DesmosForAssessments/TDSCalculator.html?mode=graphic&url=https://%20ut.tds.cambiumast.com/student)

Desmos generic version:

<https://www.desmos.com/calculator>

The Desmos site (www.desmos.com) contains a wide array of resources to help both teachers and students become familiar with the calculator.

The full Desmos user guide is available at: [https://s3.amazonaws.com/desmos/Desmos\\_Calculator\\_User\\_Guide.pdf](https://s3.amazonaws.com/desmos/Desmos_Calculator_User_Guide.pdf)

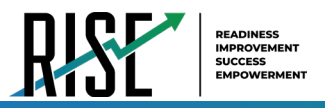

# <span id="page-3-0"></span>**Accessing the Sample Calculators**

All sample calculators are available on the RISE portal at [https://utahrise.org/resources/rise](https://utahrise.org/resources/rise-calculators/)[calculators/.](https://utahrise.org/resources/rise-calculators/) We encourage bookmarking the sample calculators so that users can easily open them. Desktop/home screen shortcuts can also be created so that the sample calculators can be accessed without an internet connection. The online calculators work on all supported browsers, as listed in the *System Requirements for Online Testing* on the RISE portal.

## <span id="page-3-1"></span>**Open a Sample Calculator on Windows/Mac/Linux**

- 1. Navigate to the RISE portal >  $\alpha$ Search Resources **RISE Calculators** Resources > RISE Calculators. You may also use the Advance Search to Advanced Search ( **Resource** find the calculator links. **Benchmark Modules** RISE Calculator Manual [PDF] Updated June 10, 2020 Directory **Standard Calculator Link** RISE Blueprints Updated June 10, 2020 **Scientific Calculator** RISE Writing Rubrics Updated June 10, 2020 RISE Calculators **Full Function Calculator** Updated June 10, 2020 RISE Cut Scores
- 2. Click on a [**Calculator**] link.

The sample calculator you selected will open in the browser window.

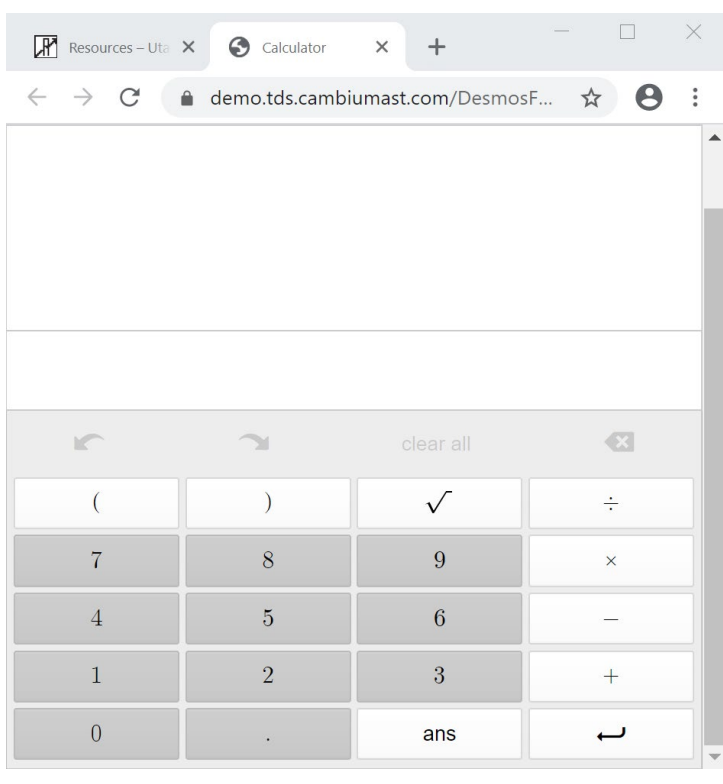

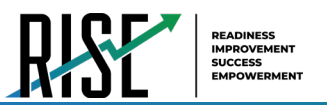

#### **Create a Desktop Shortcut to the Sample Calculator**

*Note: Ensure the browser window does not take up the full monitor.*

- 1. Use your mouse to hover over the lock icon in the address bar.
- 2. Click and drag the lock icon to the desktop. A shortcut will appear that says "Calculator" and have the Firefox icon.
- 3. *Optional: Rename shortcut icon*
	- a. Click in the icon text and it will become editable.
	- b. Change the text to what you want (e.g., "Graphing Calculator").
- 4. Double-click the icon to open the sample calculator. It will open in Firefox.

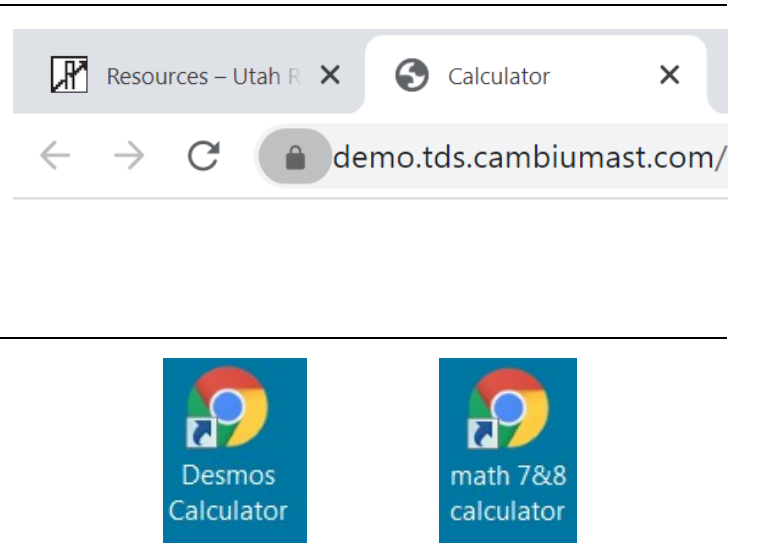

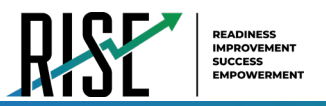

## <span id="page-5-0"></span>**Open a Sample Calculator on a Mobile Tablet**

#### **Save a Sample Calculator to your Home Screen for iOS 8**

- 1. Tap the "share" icon  $[\Box]$ , which appears just to the left of the address bar.
- 2. Tap the [**Add to Home Screen**] icon.

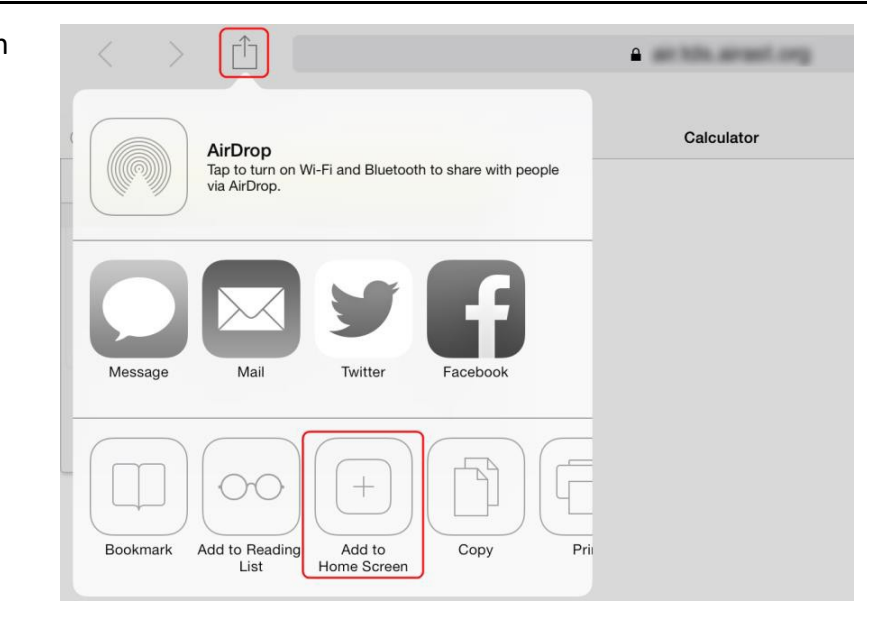

- *3. Optional: Rename shortcut icon* (By default, all sample calculators are named "Calculator.")
	- Tap on the text that says "Calculator."
	- Using the tablet keyboard, add or modify text (e.g., "Graphing Calculator").
- 4. Tap the blue [**Add**] link. The shortcut icon will appear on the Home screen.

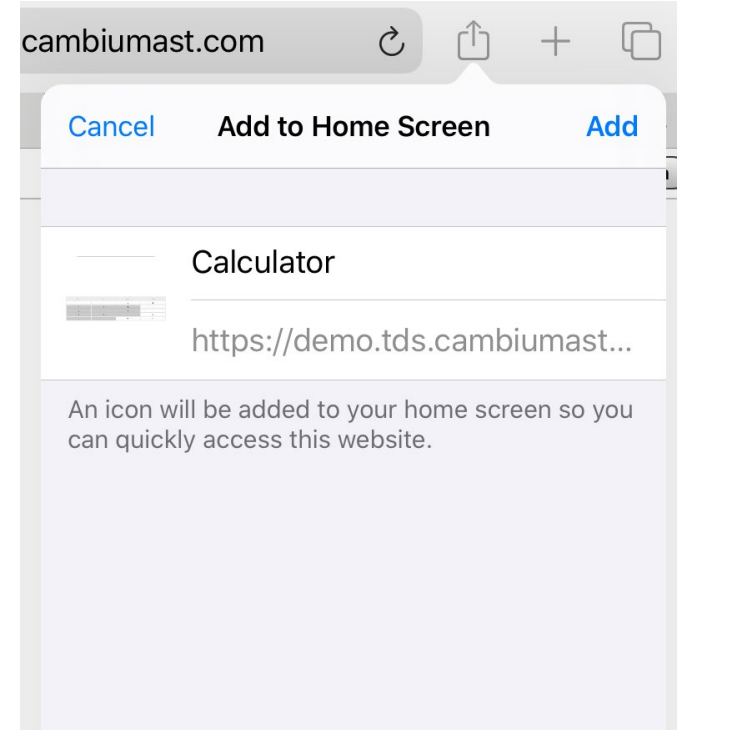